# NT50-RS-EN 网关操作指南

1 网关简介

本文以 NT50-RS-EN (图1)实现 Modbus RTU 与 PROFINET IO 或 Modbus/TCP 转换为例, 介绍德国赫优 讯 NT50 系列网关的使用步骤。

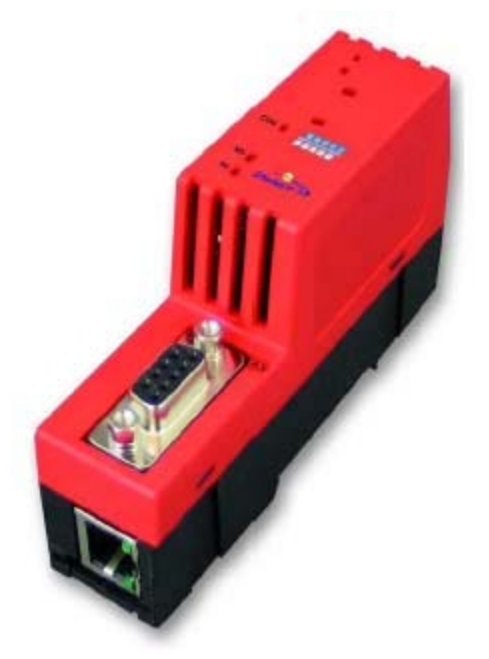

图1 通过下载不同协议堆

栈,NT50-RS-EN 能够实现不同的协议转换,主要有:

- □ ASCII 转 EtherNet/IP 主/从站
- □ ASCII 转 PROFINET IO 主/从站
- □ ASCII 转 Modbus/TCP 主/从站
- □ Modbus RTU 主/从站转 EtherNet/IP 主/从站
- □ Modbus RTU 主/从站转 PROFINET IO 主/从站
- □ Modbus RTU 主/从站转 Modbus/TCP 主/从站

NT50 网关的典型应用如图 2 所示:

Page 1of 21

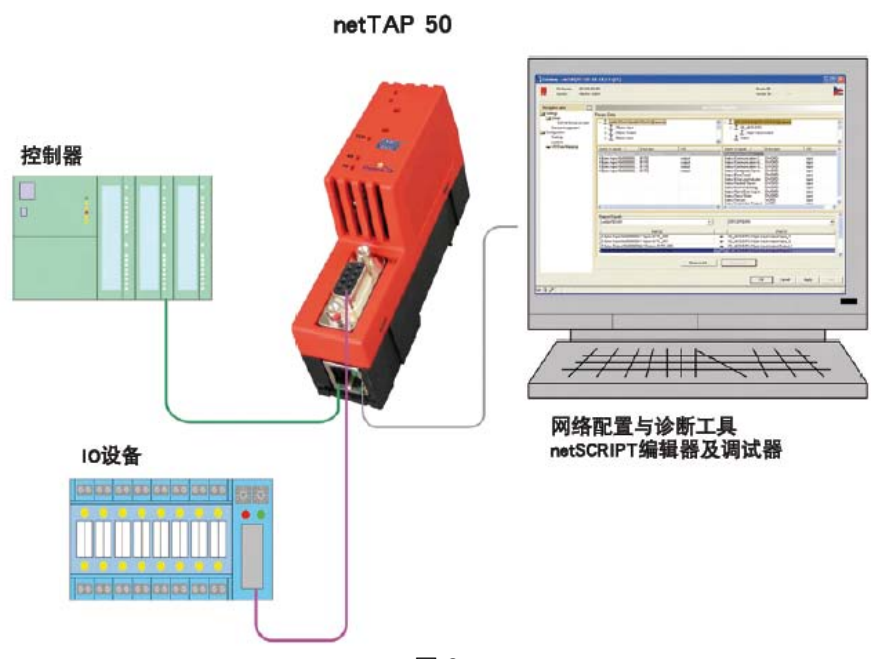

图 2

## 2 软件安装

1) 在光驱中放入产品光盘 ·自动弹出安装对话框;或手动打开光盘根目录 ·双击 Gateway\_Solutions.exe 文件,打开安装界面。单击"SYCON.net Configuration and Diagnostic Tool Installation",开 始安装 SYCON.net 配置软件,如图 3 所示:

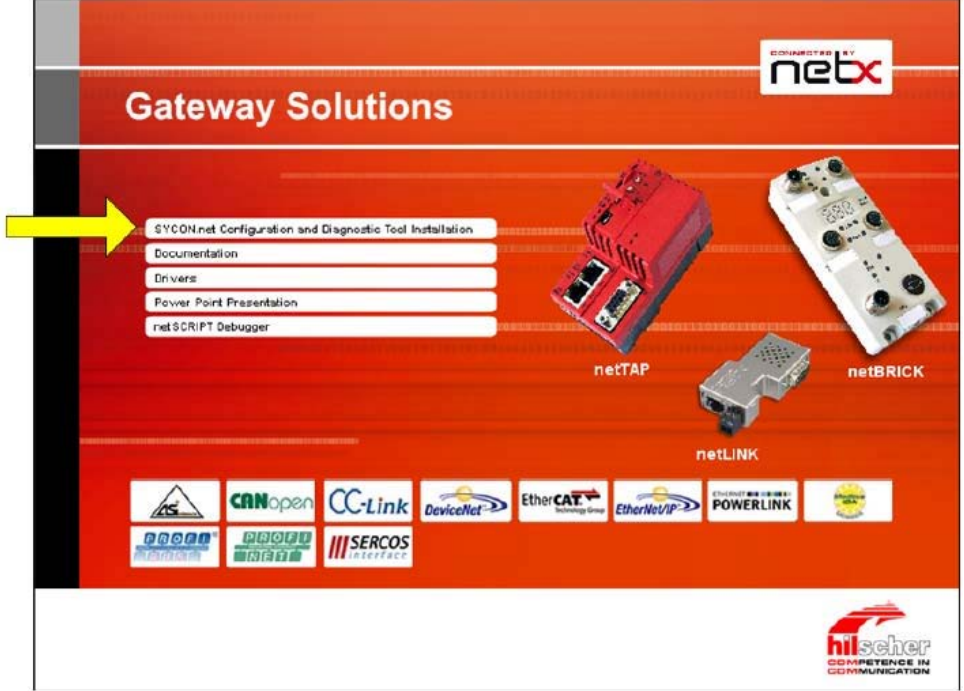

图 3

Page 2of 21

2)弹出语言选择对话框,选择英语,单击 OK,如图 4 所示:

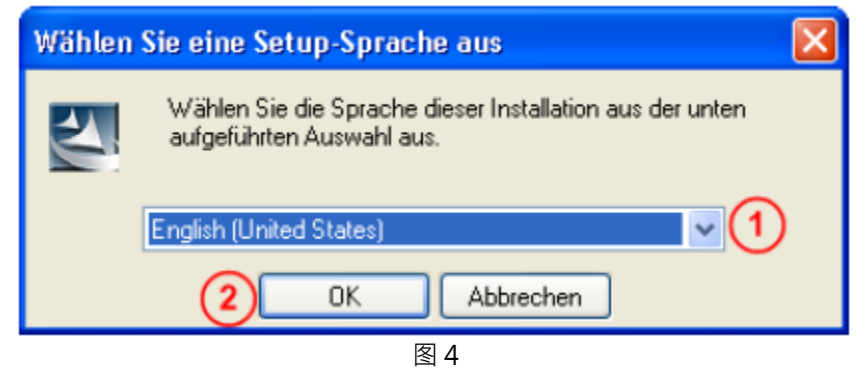

3)单击 Next,进行下一步安装,如图 5 所示:

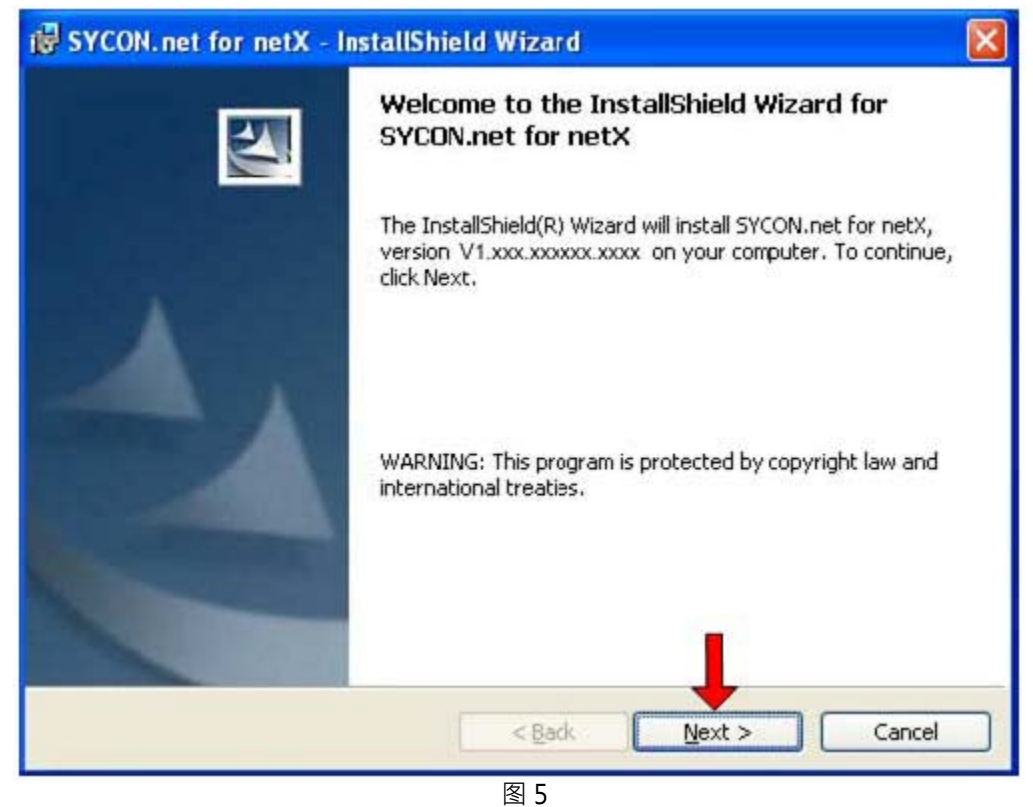

4) 选择已阅读信息,单击 Next,进行下一步安装,如图 6 所示:

Page 3of 21

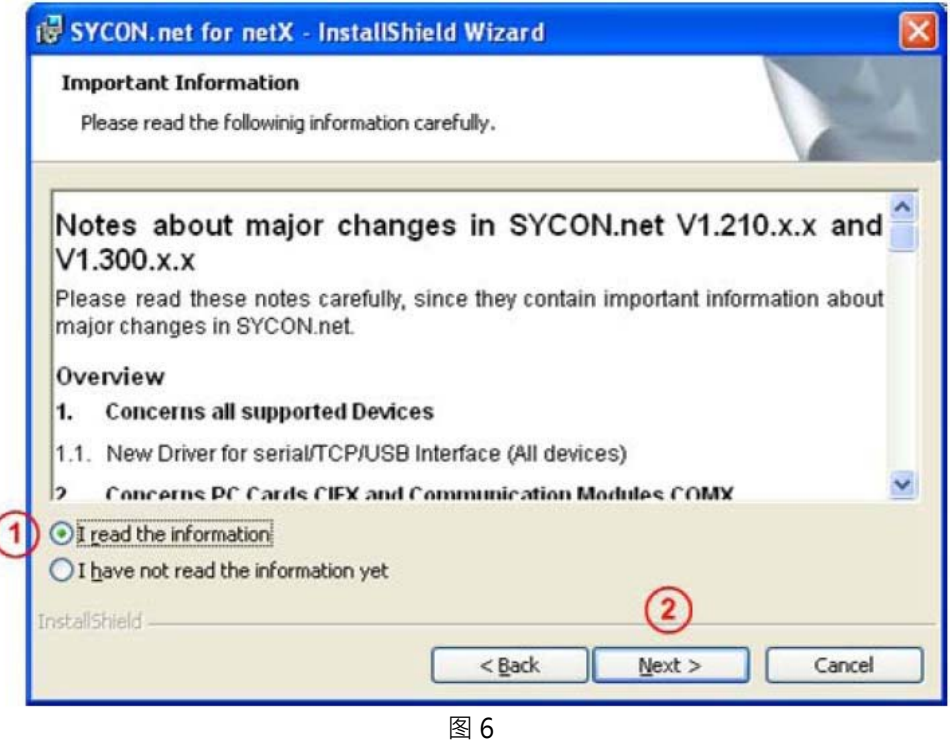

5)选择接受授权协议,单击 Next,进行下一步安装,如图 7 所示:

 $\overline{\mathcal{L}}$ 

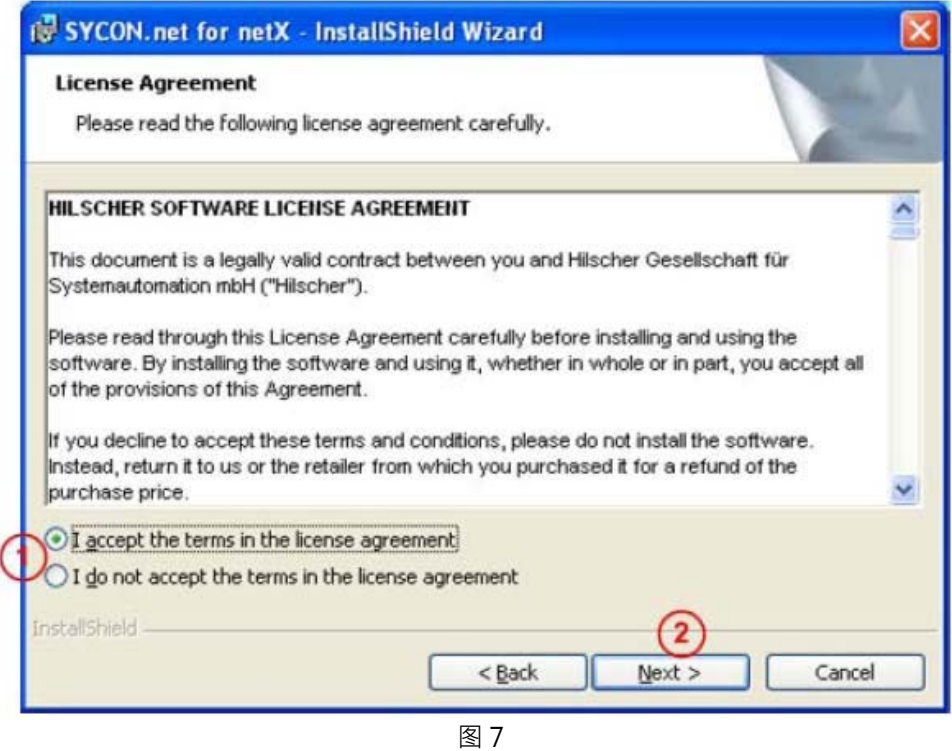

Page 4of 21

6)填写用户名、公司名及软件使用者,单击 Next,进行下一步安装,如图8 所示:

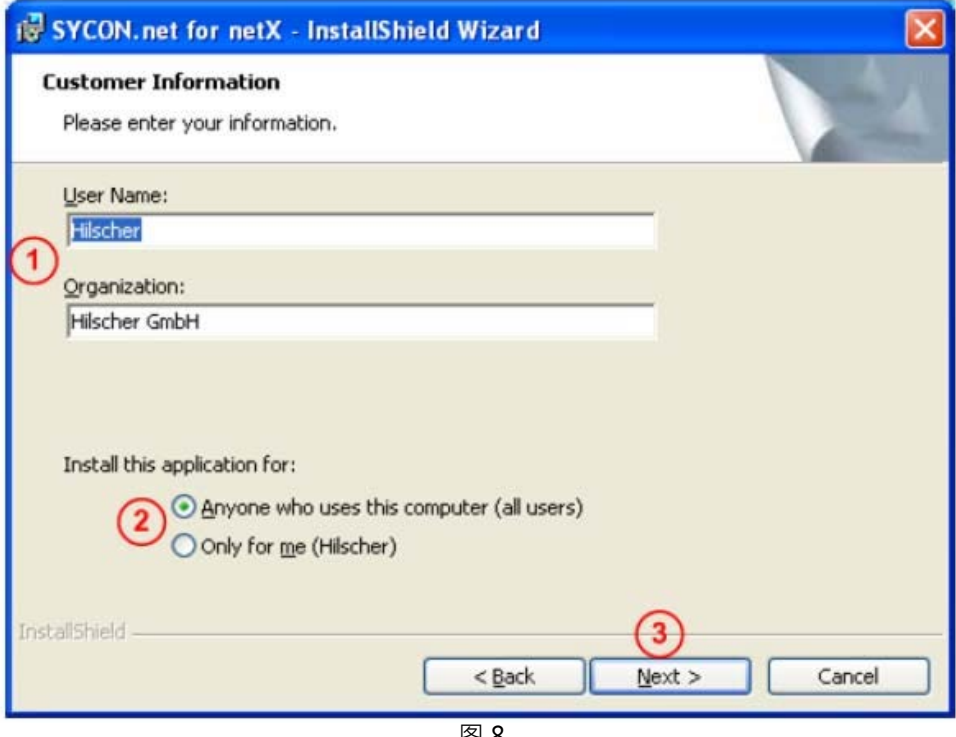

⊠ ৪

7)选择完整安装,单击 Next,进行下一步安装,如图 9 所示:

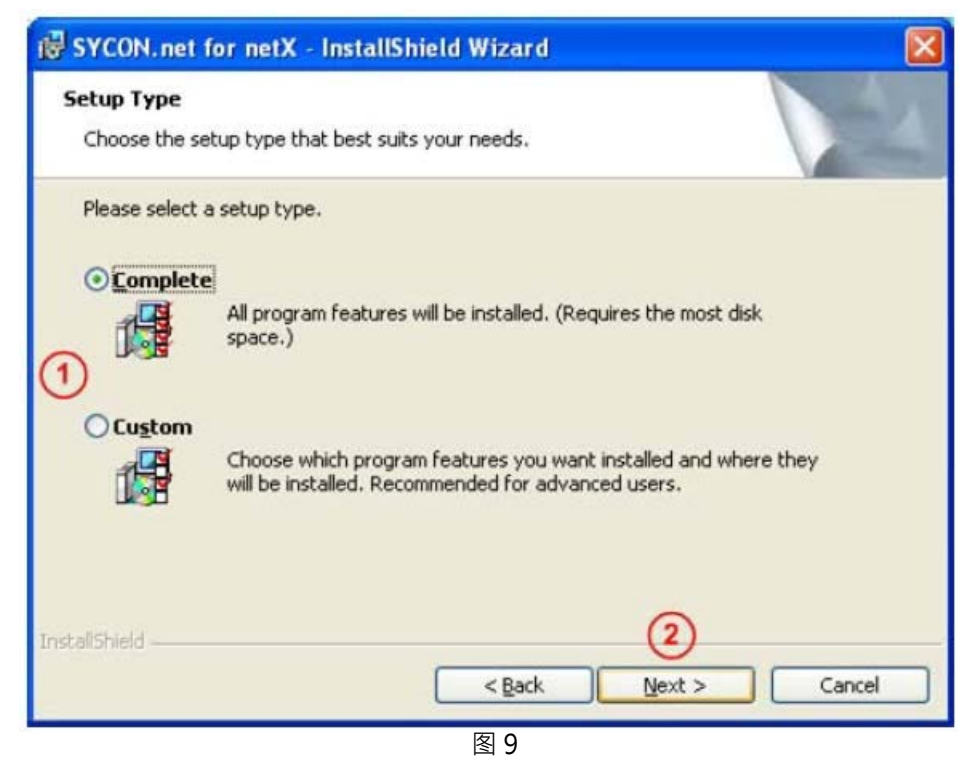

Page 5of 21

8) 单击 "Install", 开始安装, 如图 10 所示:

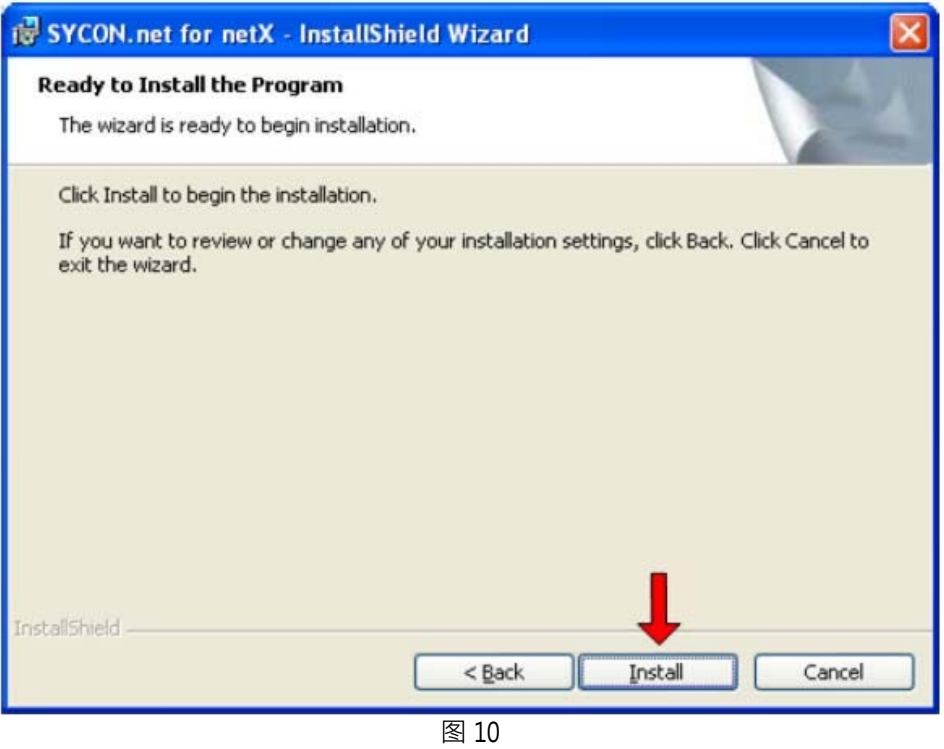

9)完成安装,如图 11 所示:

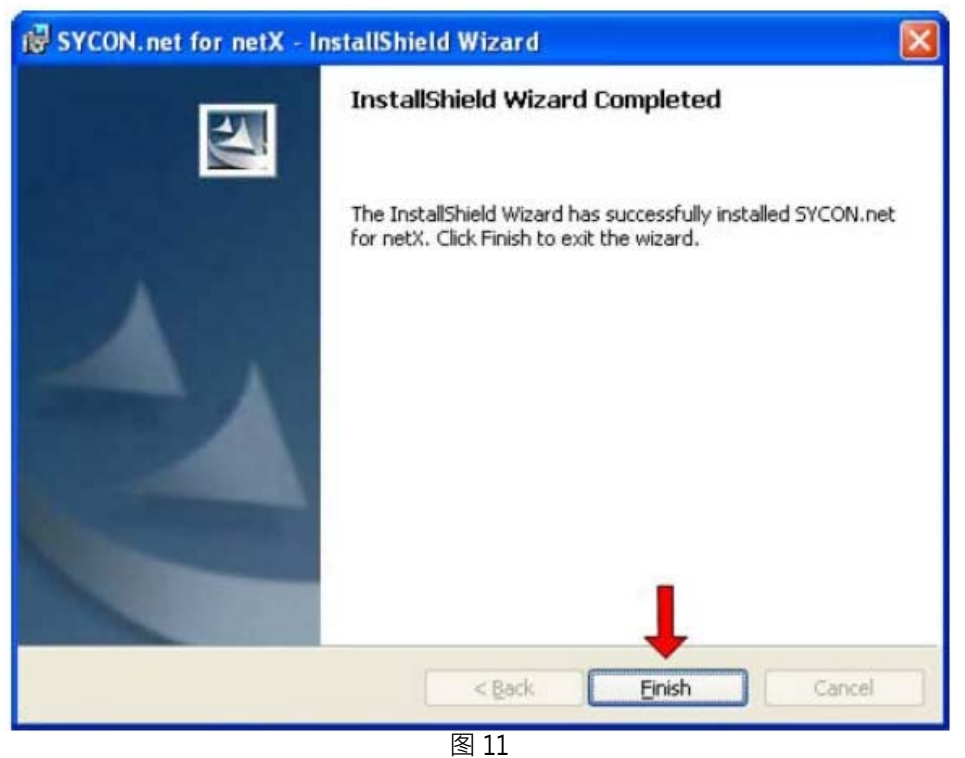

Page 6of 21

在软件安装完成后,如果首次打开 SYCON.net,要求设置密码,如果不需要,直接点击"OK"。在以后 打开"SYCON.net"时,都会要求输入密码,如果没有密码,直接点击"OK"。

- 至此,完成了配置网关所需的软件安装,包括:
- □ SYCON.net: 用于网关的参数配置与诊断。
- □ Ethernet Device Configuration: 设置网关 IP 地址及站名, 这些设置需在使用 SYCON.net 软件 前完成。
- 3 网关配置
- 3.1 IP 地址设置

网关的默认IP为0.0.0.0,进行通讯前首先要通过Ethernet Device Setup软件手动设置一个IP地址。 这样,才能进行下一步通过SYCON.net下载配置文件。

1) 打开Ethernet Device Setup软件, 如图12所示:

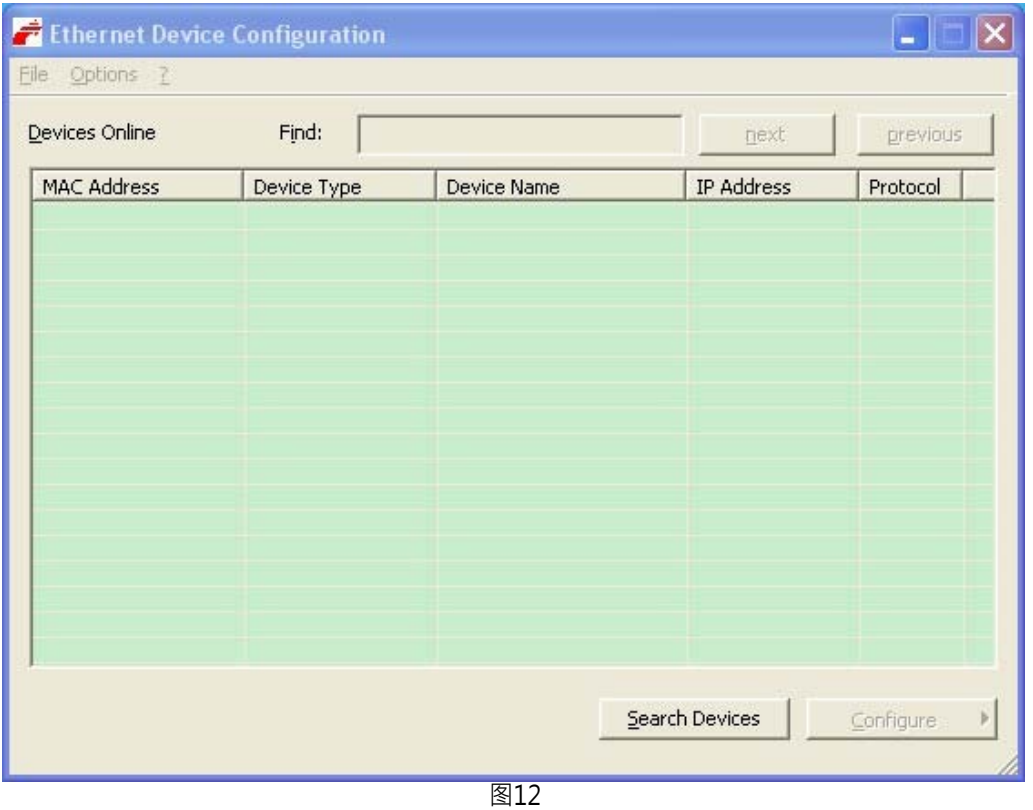

2) 单击Search Devices按钮,显示已经找到的网关,如图13所示:

Page 7of 21

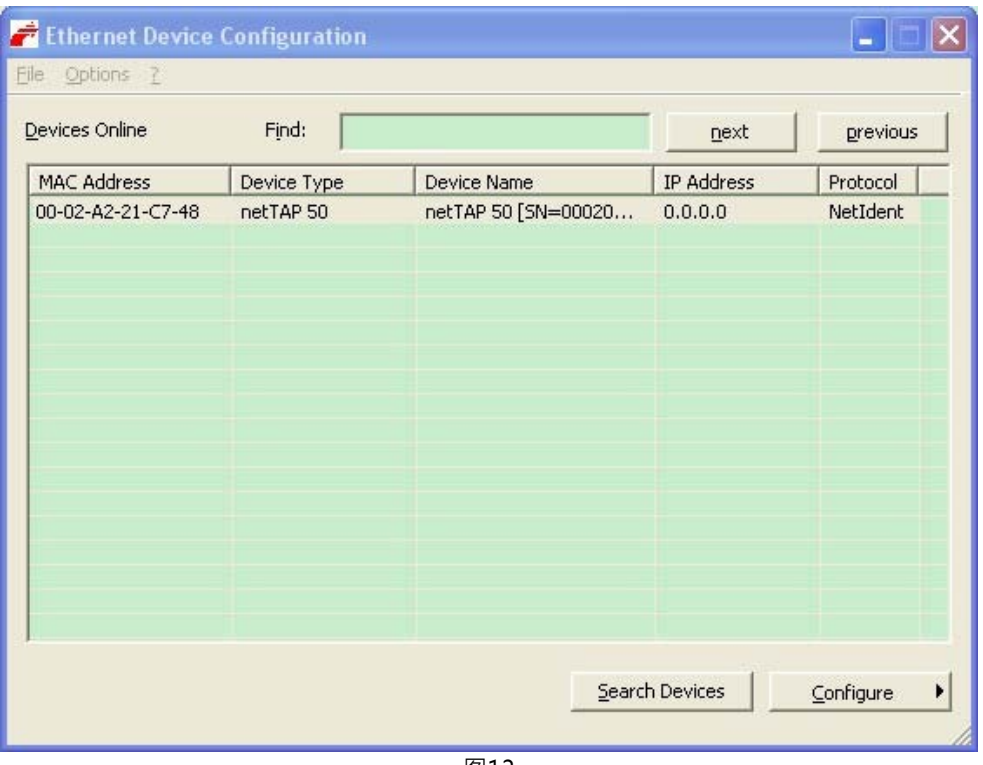

图13

3) 单击Configure按钮,选择Set IP Address,弹出设置IP地址对话框,如图14所示:

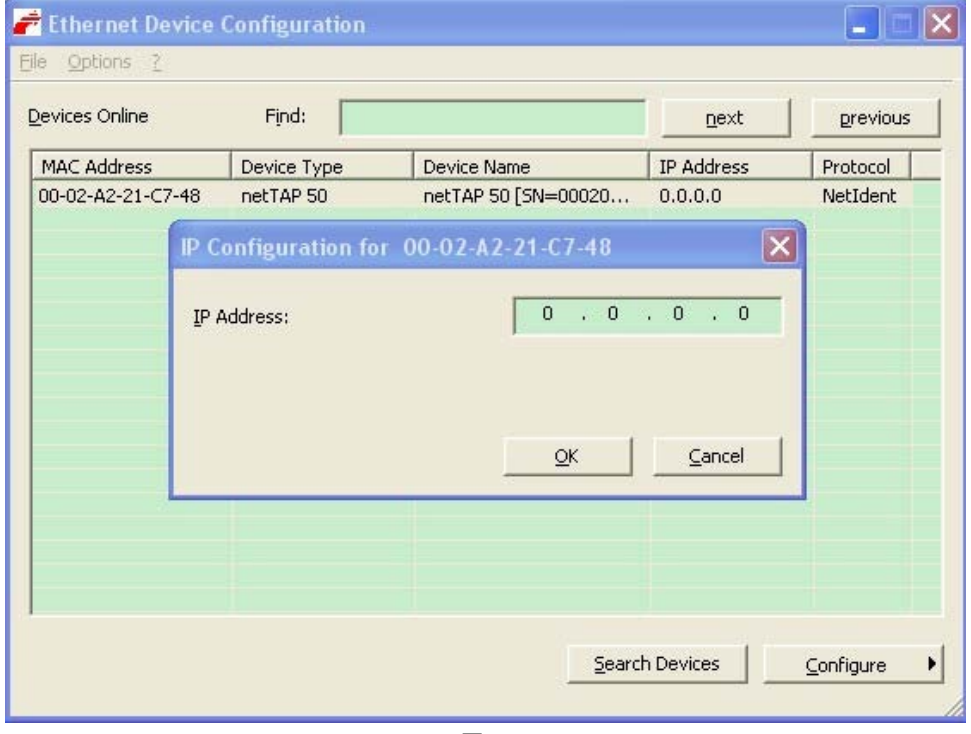

图14

Page 8of 21

4) 在此对话框中设置网关的临时IP地址,完成后单击OK,如图15所示:

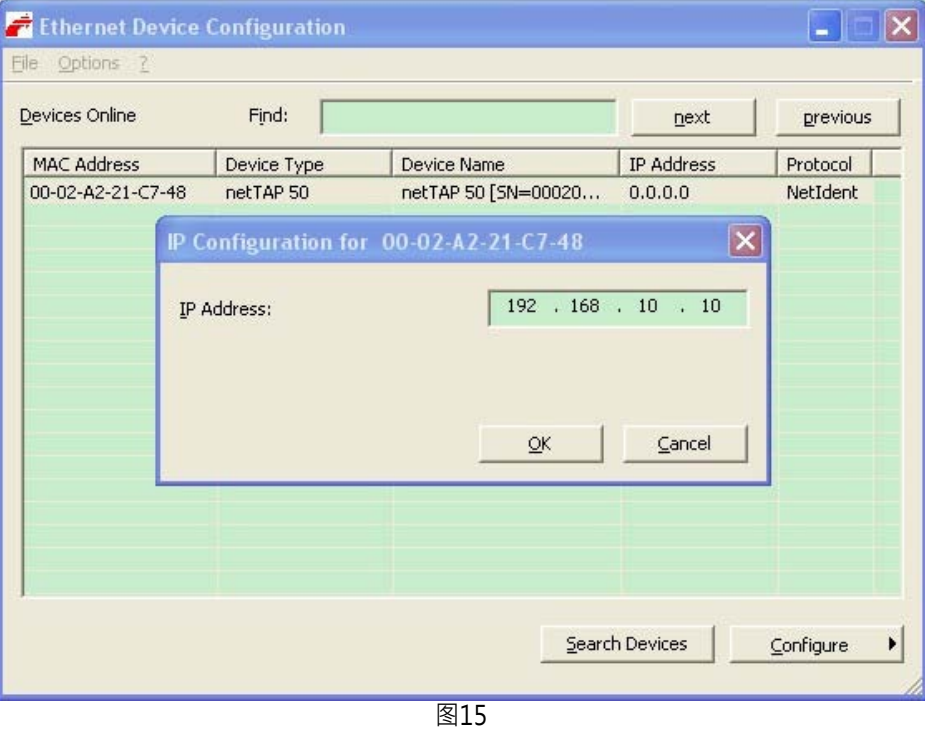

5) 此时,网关的IP地址已改为设置的地址,如图16所示;也可再次单击Search Devices按钮进行检 查。

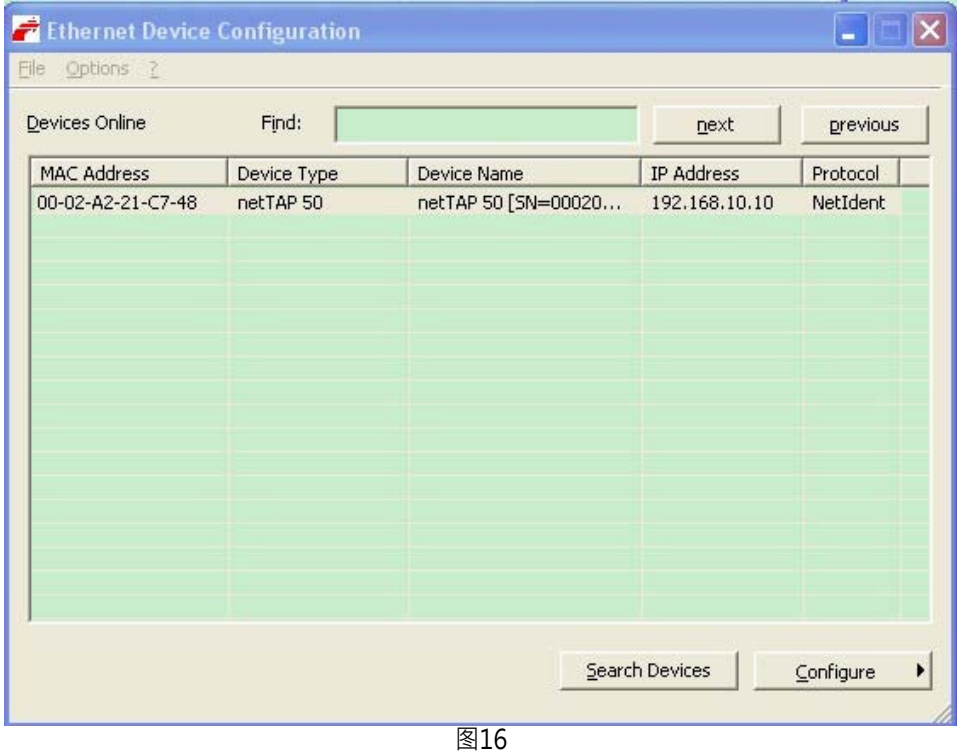

Page 9of 21

- 6)关闭Ethernet Device Setup软件,完成网关IP地址设置。
- 3.2 网关参数配置(Modbus RTU转 PROFINET IO)
- 1) 打开 SYCON.net 配置软件, 如图 17 所示:

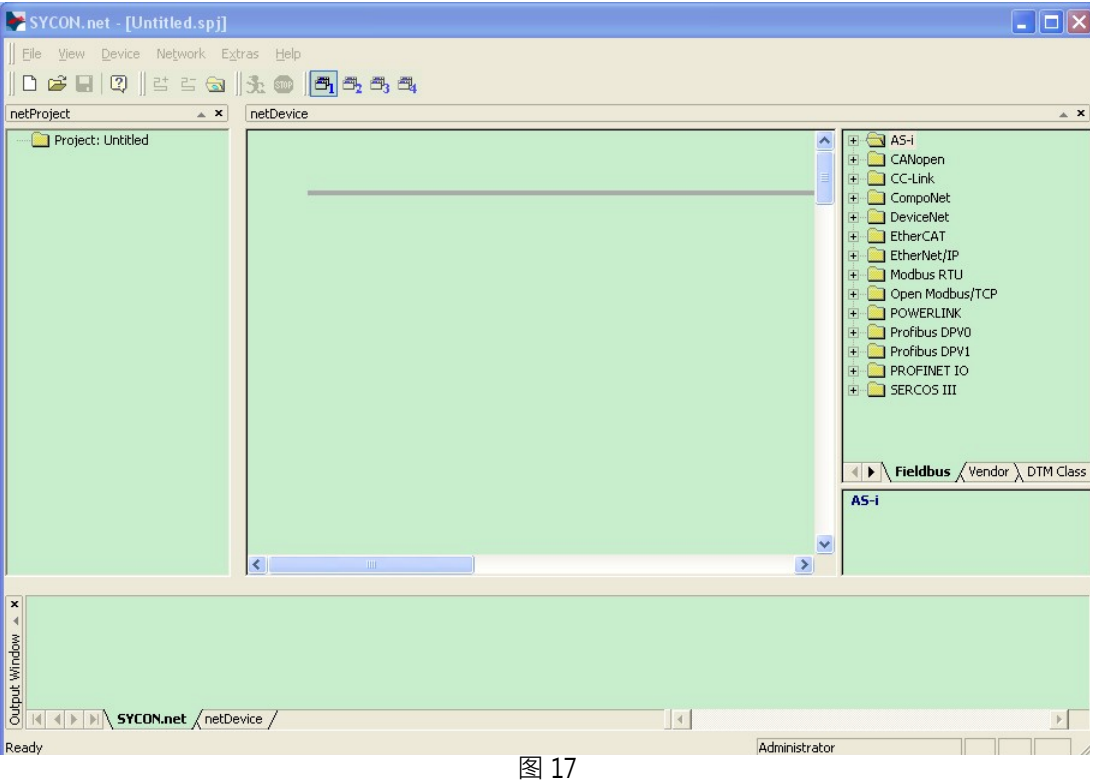

2) 在软件界面右侧选择Fieldbus栏,将"PROFINET IO"(或"Modbus RTU") "Gateway / Stand-Alone Slave"文件夹展开,将NT50图标拖放至界面中间的灰线处,如图18所示:

Page 10of 21

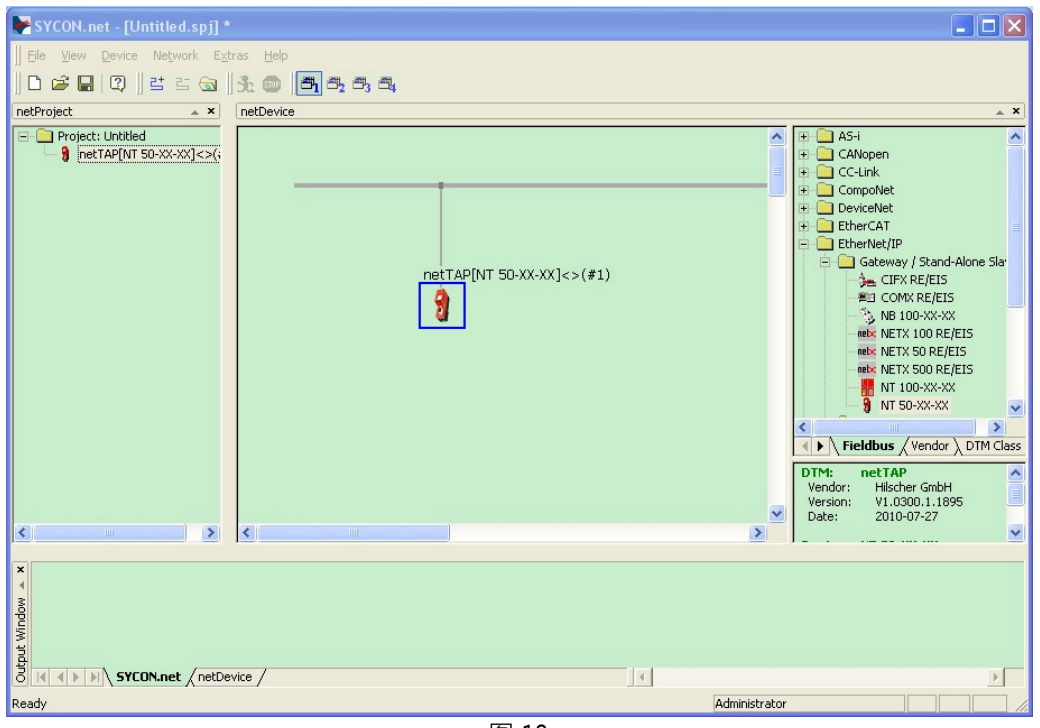

图 18

3) 双击该图标,弹出配置对话框,选择"netX Driver"栏中"TCP Connection"页,确保"Enable TCP Conector"前已经打勾(打勾后需重启软件),如图 19 所示:

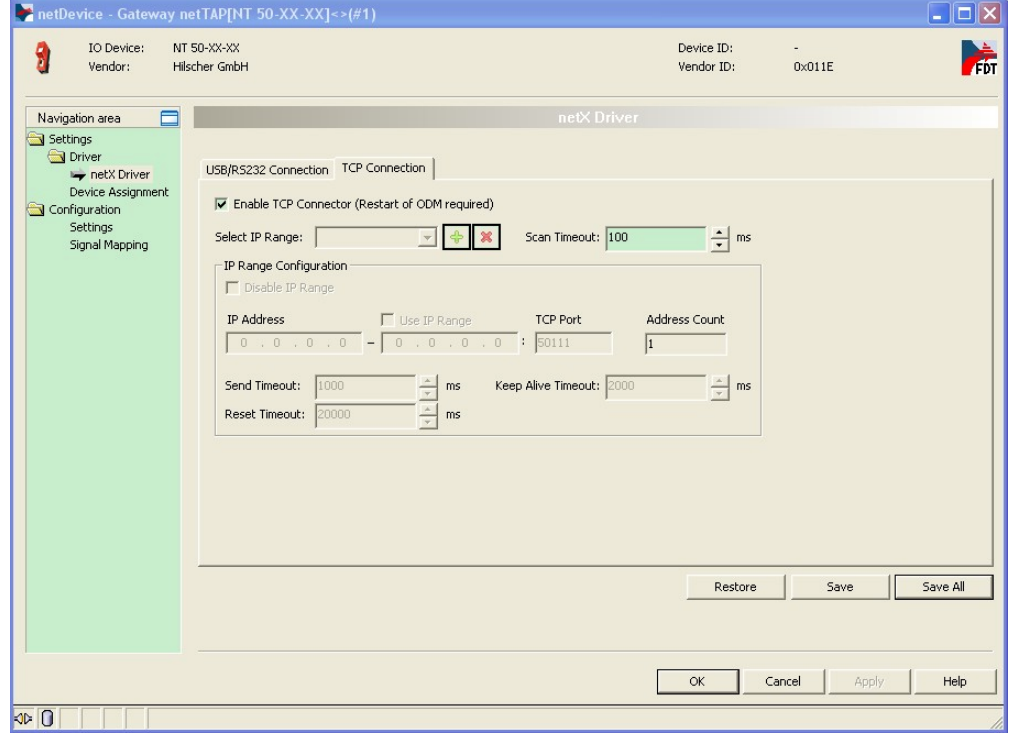

图 19

Page 11of 21

4) 单击蓝色加号,添加进行扫描的 IP 地址,如果仅连接了一个网关,设置在 Ethernet Device Setup 软件中设置的网关 IP 地址;更多情况下,连接了多个网关,此时可以设置一个 IP 网段,如图 20 所示,完成后单击"Save"保存。

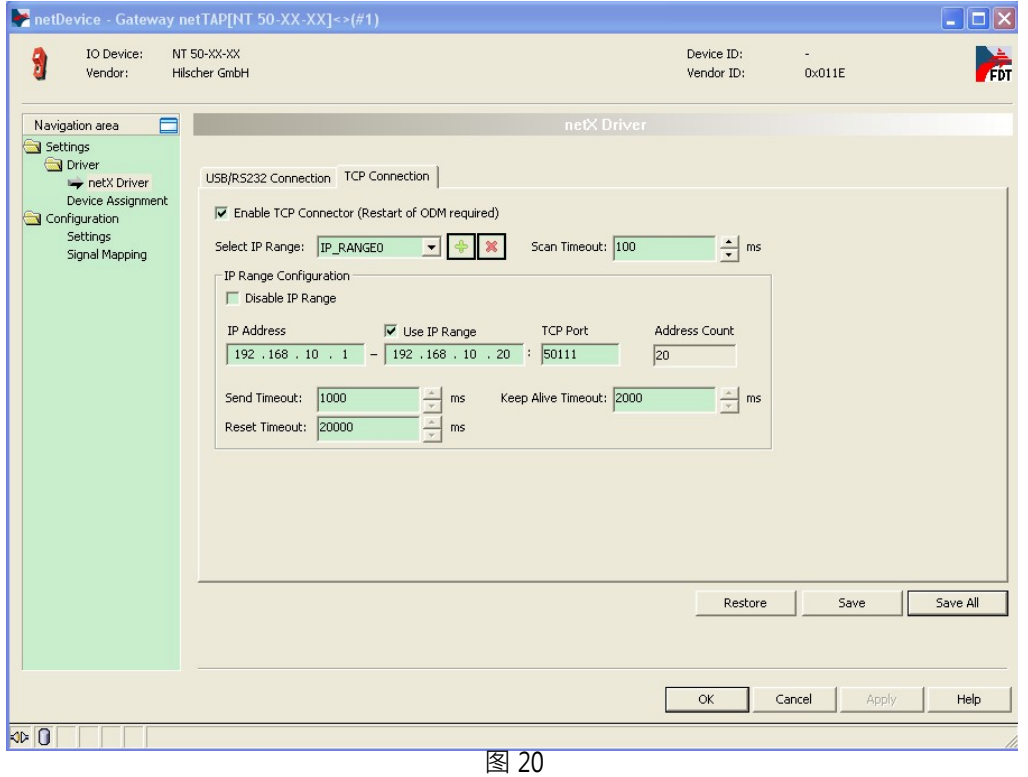

5) 选择 "Device Assignment"栏,单击 Scan 按钮,扫描到网关硬件,如图 21 所示。勾选该网关并 单击 Apply按钮保存。

Page 12of 21

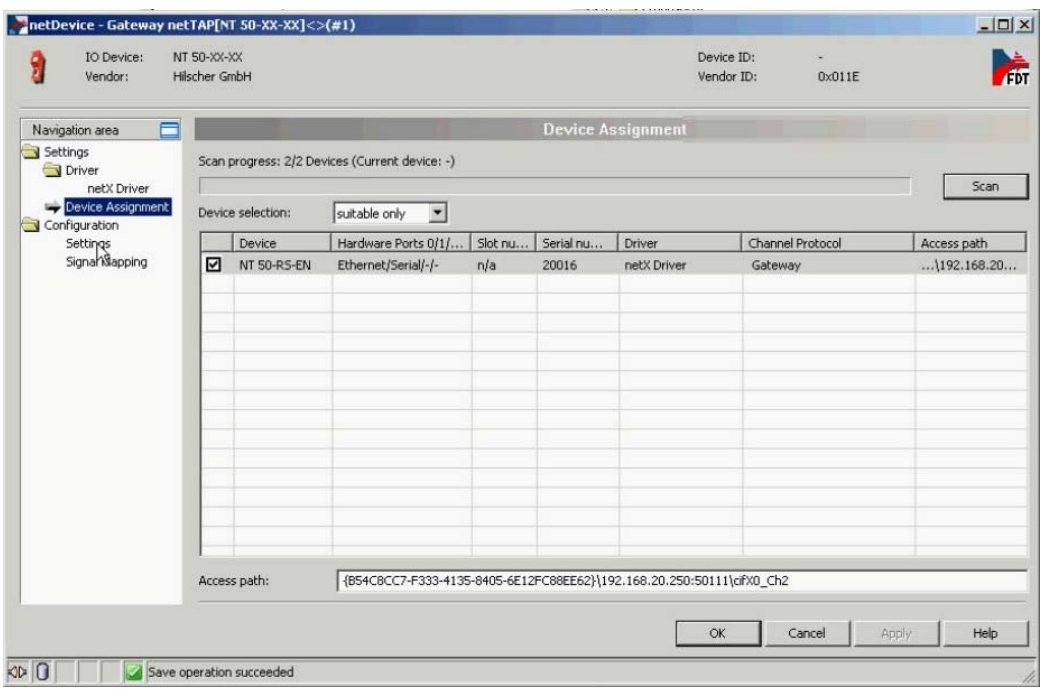

图 21

6) 选择"Settings"栏, Port X2 选择 Modbus RTU 协议, Port X3 选择 PROFINET IO Device 协议, 如图 22 所示。选中对应的 Available Firmware, 单击右侧的 Download 按钮, 下载对应的固件。 固件下载完成后,单击 OK 按钮退出该对话框。

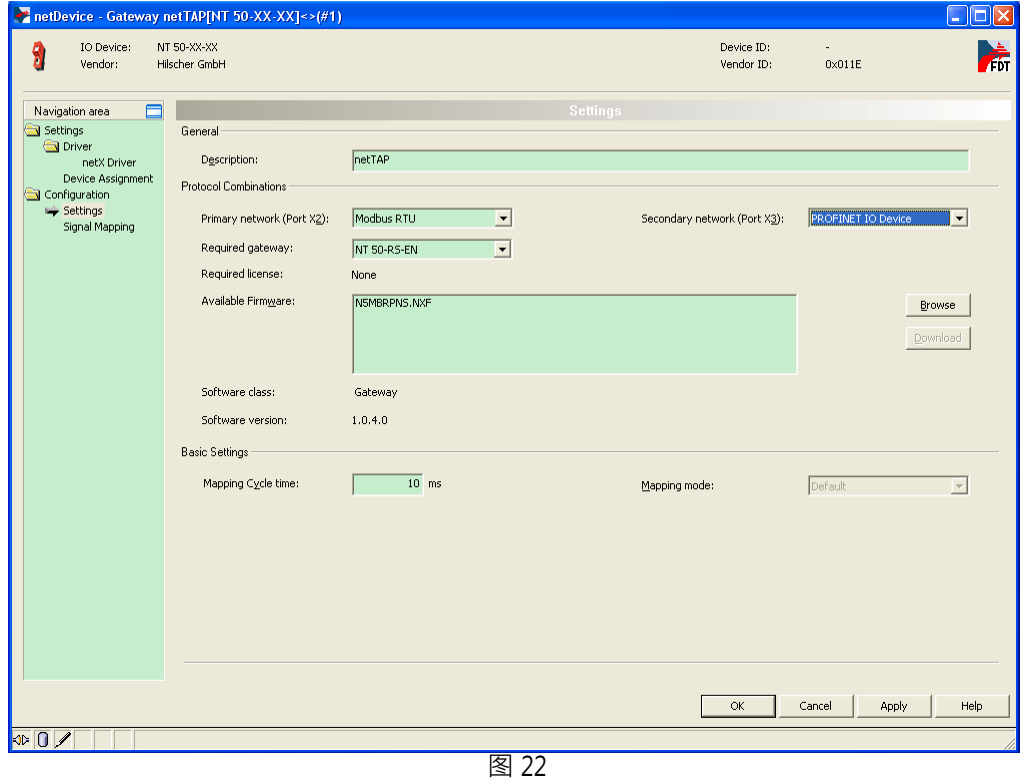

Page 13of 21

注:下完固件后,软件中会弹出错误对话框,这是因为下载固件后把原来设置的 IP 地址擦去了,此时 需要用 Ethernet Device Setup软件为网关重新设置 IP。

7) 右击网关图标 ·选择"Configuration" "PROFINET IODevice" ·弹出对话框 ·设置网关作为 PROFINET 从站的参数, 主要是输入输出字节, 如图 23 所示。

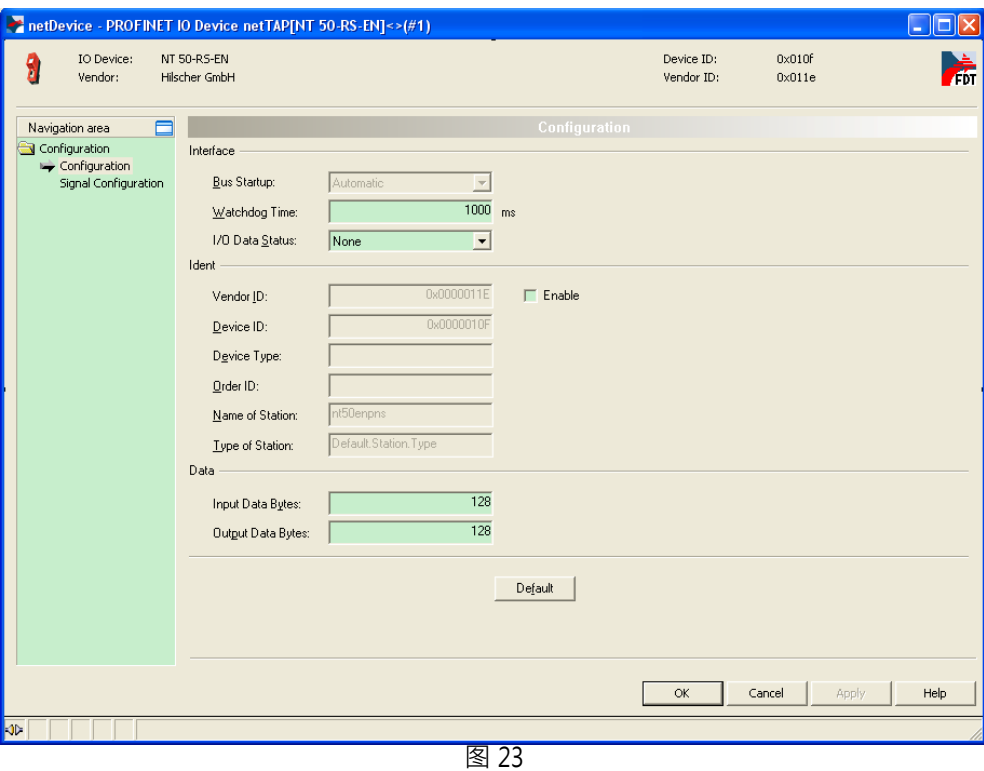

8) 右击网关图标,选择"Configuration""Modbus RTU",弹出对话框,设置网关作为 Modbus RTU 从站或者主站 (作为主站时,还需要配置主站命令表,可参考第 9 步的说明 ), 设置串口参数, 如: 串口类型、波特率、奇偶校验等,如图 24 所示。

Page 14of 21

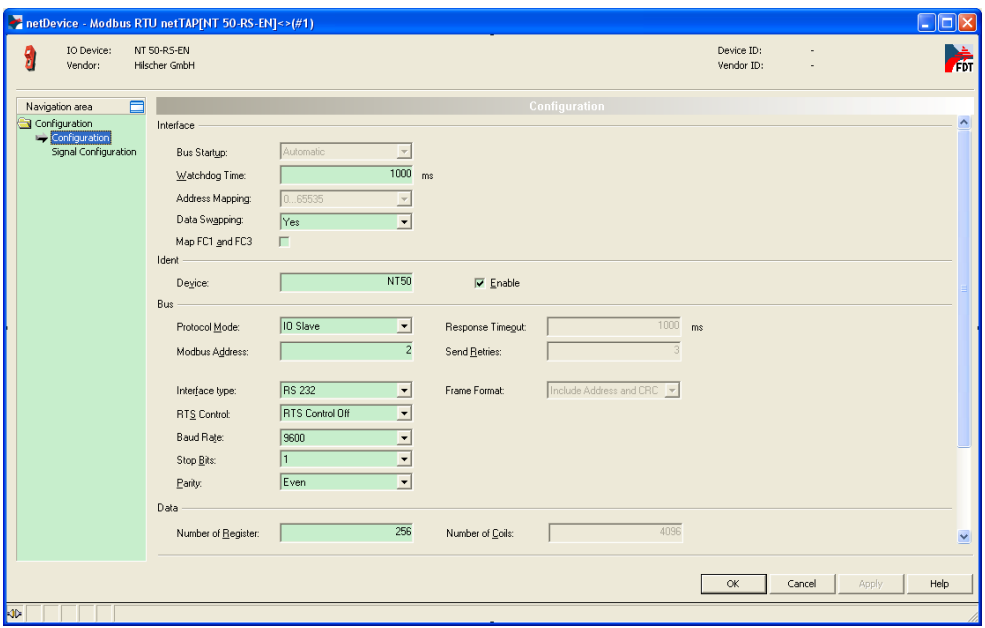

- 图 24
- 9) 将 Protocol Mode 参数设置为 Master,则网关配置为 Modbus 主站,此时增加了一个主站命令表, 如图 25 所示。

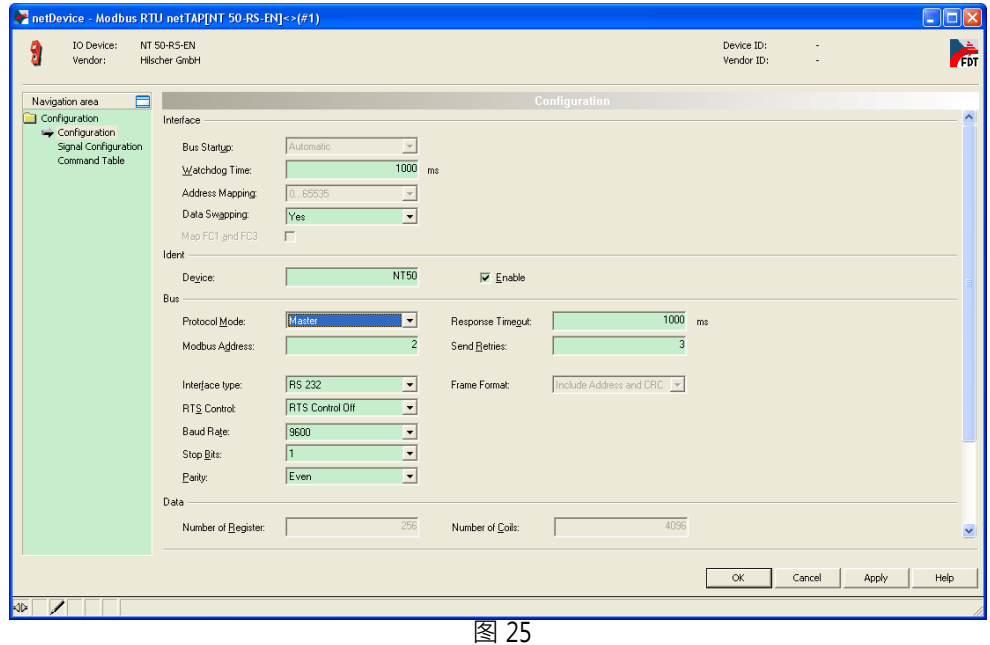

10) 单击 Add 按钮,增加一条 Modbus 命令。其中"Delay"为每条命令之间的间隔时间,单位为 ms; "Device Address"为 Modbus 从站的站地址;"Function Code"<sup>为</sup> Modbus 功能码;"Address" 为在从站中的寄存器区地址; "Number of Register" 为主站读写的数据量, 单位为字; "Dual-Port Memory Address"为网关中的寄存器区地址;"Trigger"为写数据方式。如图 26 所示。

Page 15of 21

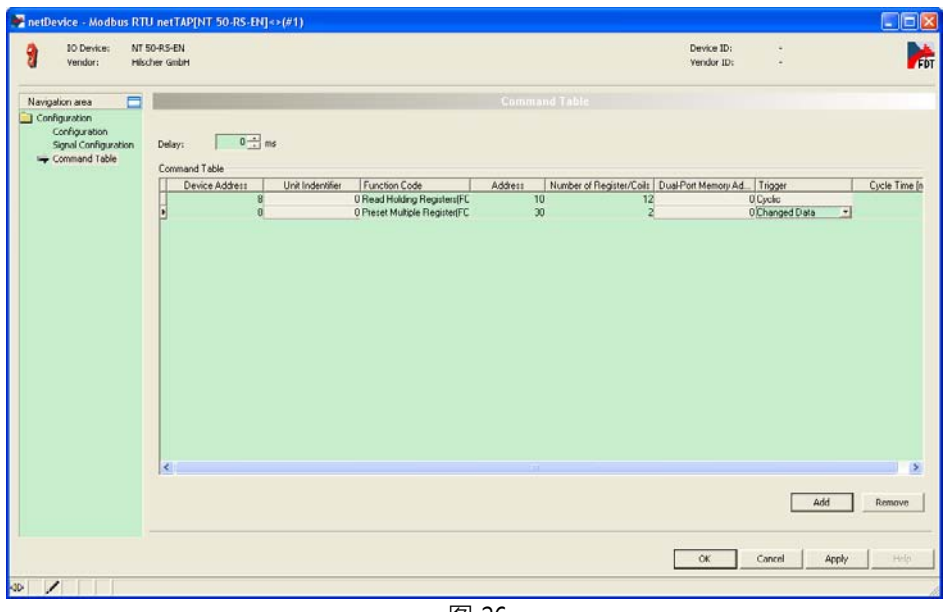

图 26

上述配置的两条 Modbus 命令的示意图如图 27 所示。

Page 16of 21

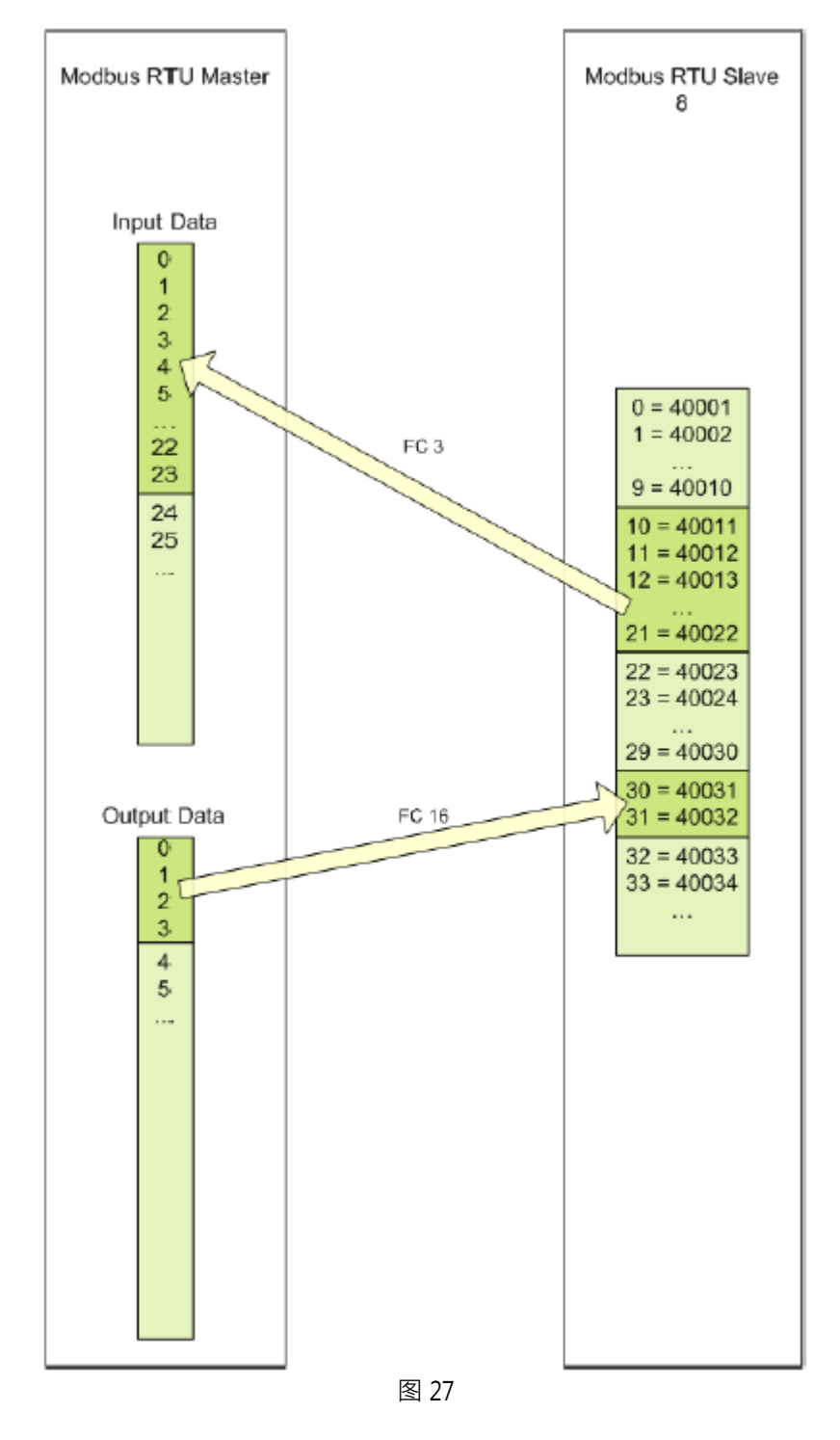

11) 再效陆网关(或右击网关,选择"Configuration""Gateway"),弹出对话框,选择"Signal Mapping"项,进行数据映射,如图 28 所示。

Page 17of 21

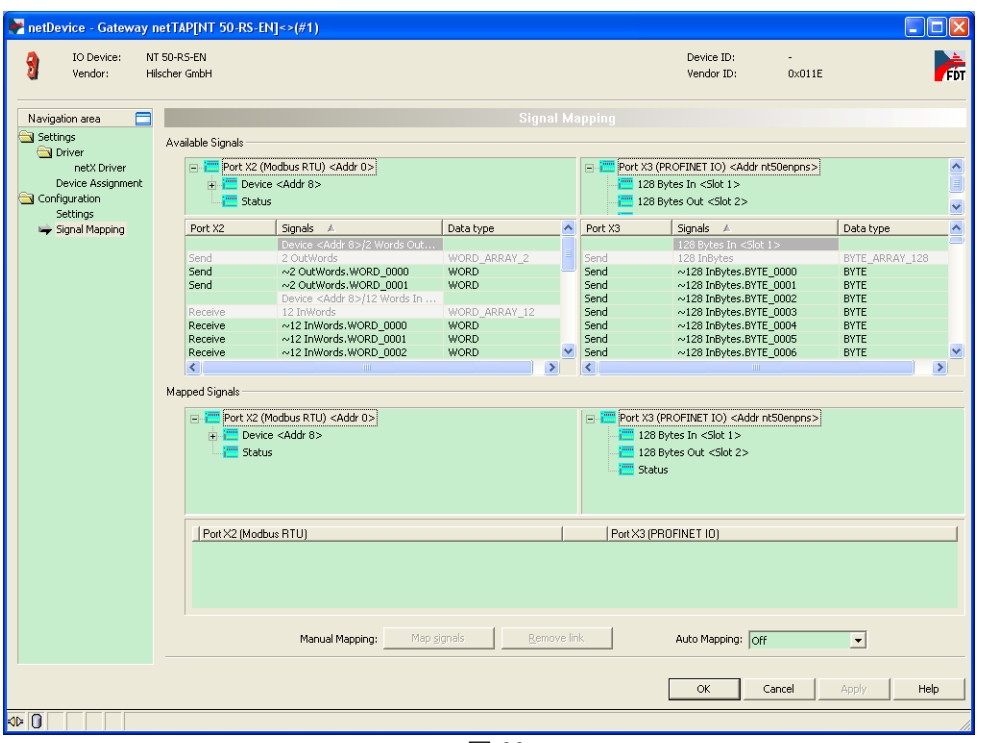

图 28

12) 数据映射的一般规则是总是把 Receive 的数据映射至 Send 的数据, Receive 的方向是网关上某一 个接口接收数据, Send 的方向是网关上另一个接口发送数据。因此先选中 Port X2 中的"~12 InWords.WORD\_0000",再选中 Port X3中的"~128 InBytes.BYTE\_0000",单击 Map signals 按钮,完 成一次数据映射,如图 29 所示。

Page 18of 21

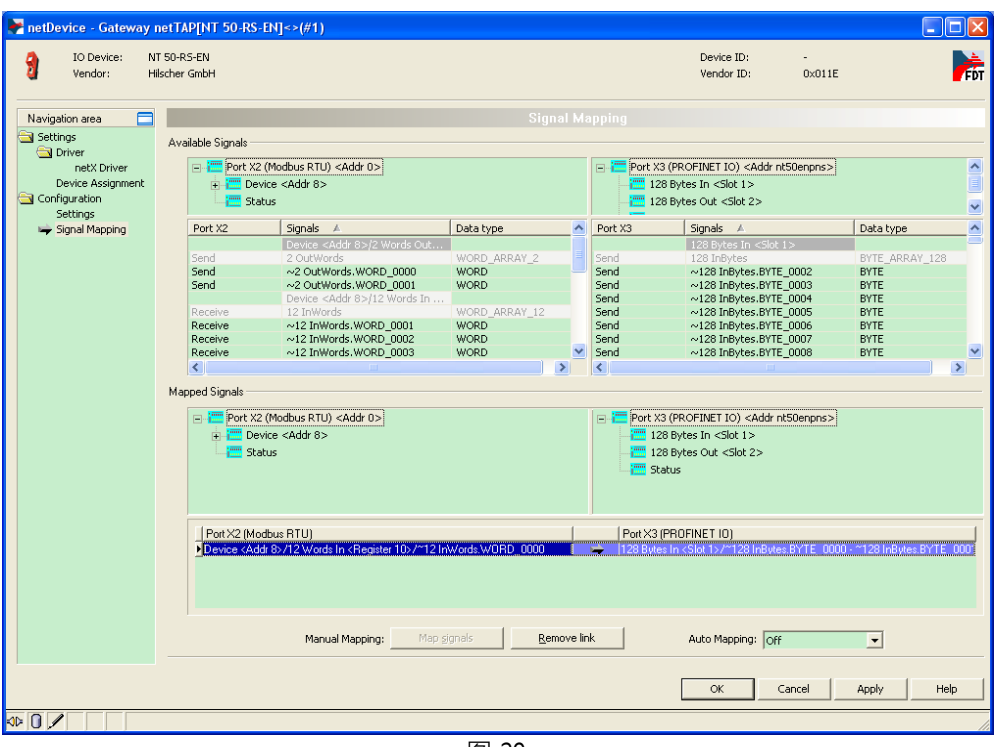

图 29

13)可以通过 Ctrl 键或 Shift 键选中多个 Receive 数据 。还可以在 Auto Mapping 中,通过选择 "From Port3 to Port2",并单击 Apply按钮,来进行数据自动映射,如图 30 所示。

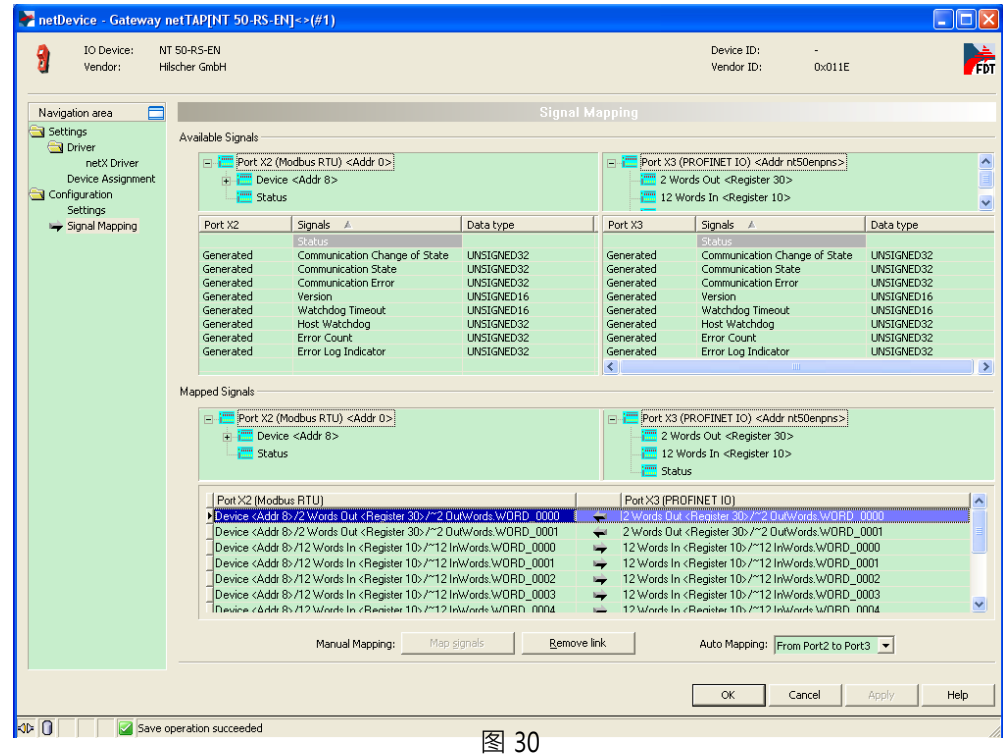

Page 19of 21

14)至此,完成了网关的所有配置。右击网关,选择 Download 将配置文件下载到网关中。根据所下载 的固件和配置文件,网关就可以根据这些参数开始工作**。** 

3.3 网关参数配置(Modbus RTU转 Modbus/TCP)

若配置网关为 Modbus RTU 转 Modbus/TCP, 过程与上述完全类似, 仅需注意两点:

1) Port X3 侧的协议选择 Open Modbus/TCP, 如图 31 所示。

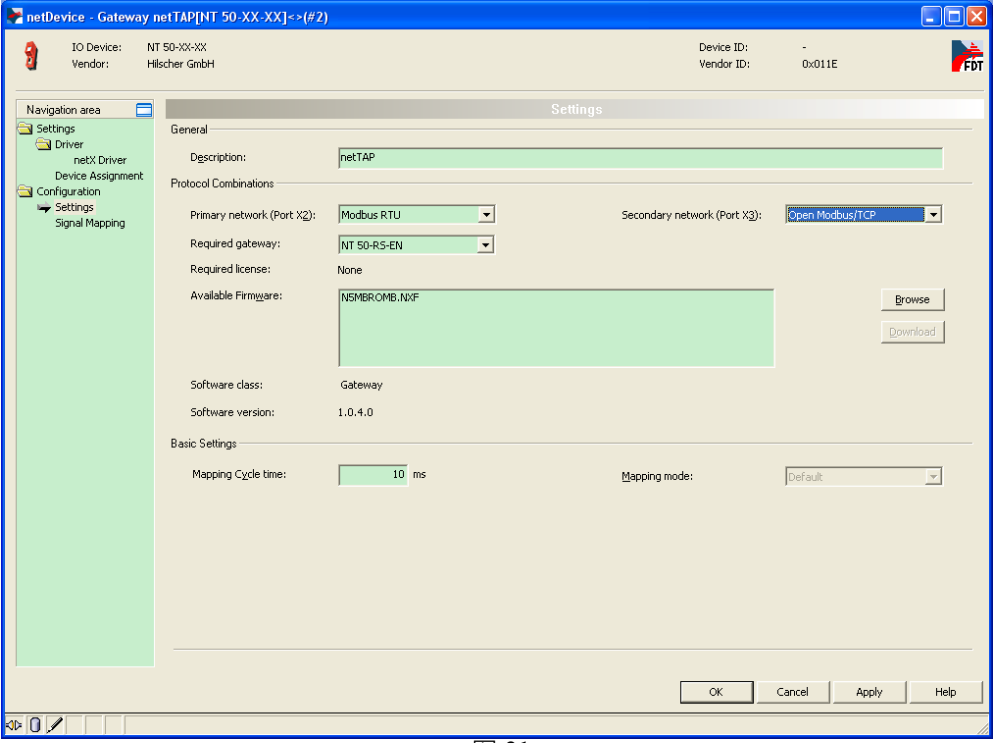

图 31

2) 设置 Modbus/TCP 协议的参数,如:主站或从站,IP 地址。如果需要设置一个固定 IP 地址,则首 先取消"DHCP"选项,再使能 IP Address 及 Netmask 参数, 如图 32 所示。

Page 20of 21

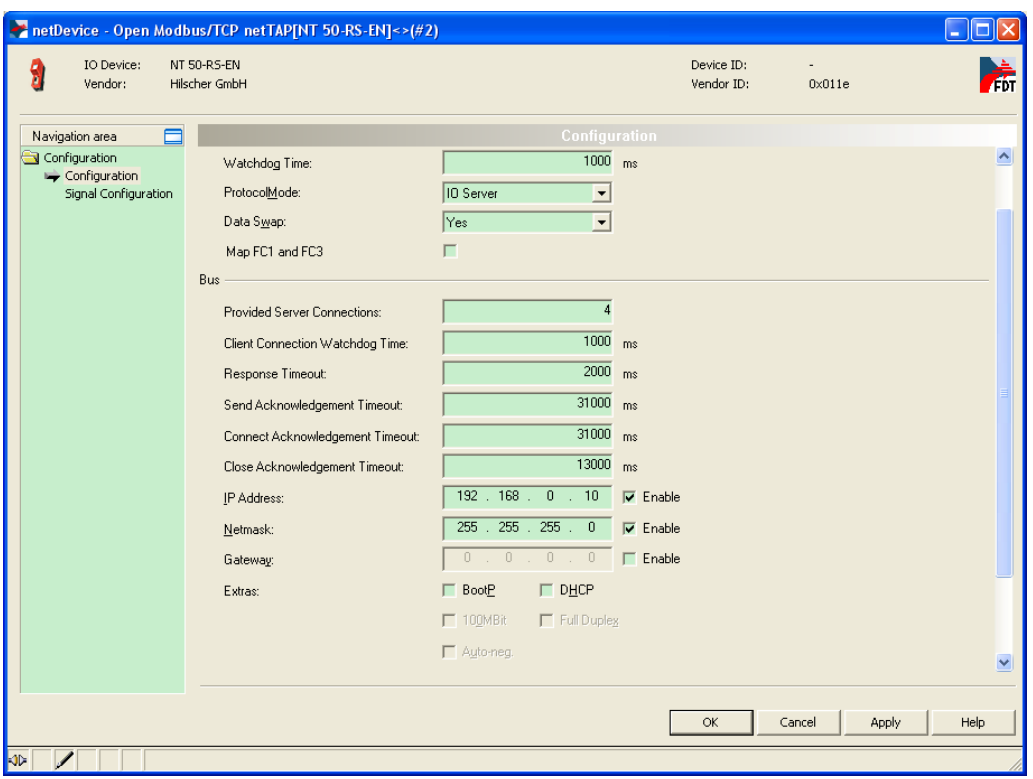

图 32

## 4 网关诊断

可以通过网关上的 SYS LED 灯及 APL LED 灯对网关状态进行快速判断,如图所示:

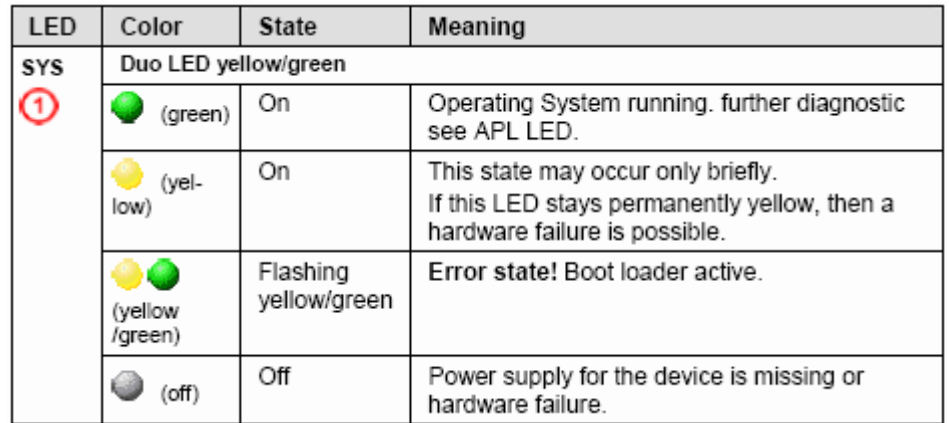

Page 21of 21

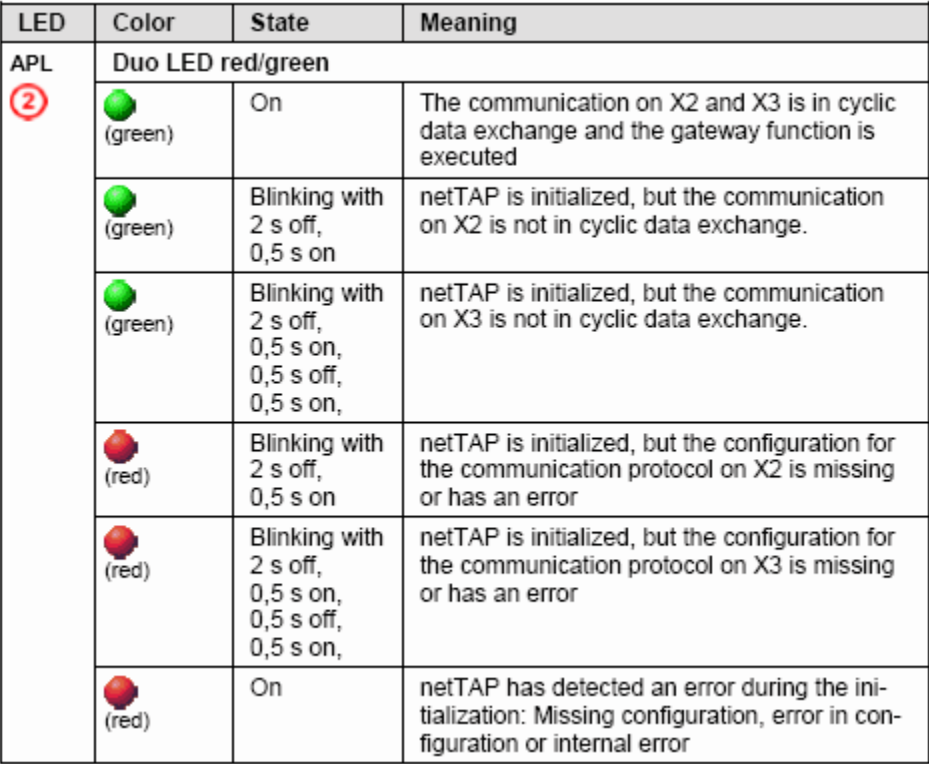

联系我们

广州虹科电子科技有限公司 **Hongke Technology Co., Ltd [www.hkaco.com](http://www.hkaco.com/)** 广州市黄埔区科学大道 **99** 号科汇金谷三街 **2** 号 **701** 室 邮编 **510663**

### 工业通讯事业部

事业部网站:**[www.hongconsys.com](http://www.hongconsys.com/)** 微信公众号:工业通讯 产品及方案:

- **CAN** 卡
- 通讯协议代码**/**网关**/**板卡(**CO,ECAT,DP,PN,DN,EIP,Modbus,CC,IO-Link** 等)
- **TSN** 时间敏感网络开发方案及应用方案
- **INtime** 实时操作系统(提升 **windows** 实时性)
- **PLC/**软 **PLC** 开发方案

#### 华南区

谢晓锋 工业通讯事业部部长 电话**/**微信:**13660244187 QQ**:**2916592843**  邮箱:**xxf@hkaco.com**

#### 华东区

许卫兵 技术销售工程师 电话**/**微信:**15900933547 QQ**:**2029912093**  邮箱:**xwb@hkaco.com**

华北区

郭泽明 技术销售工程师 电话**/**微信:**18922242268 QQ**:**1341746794**  邮箱:**guo.zeming@hkaco.com** **HongKe BOODNE HARD** 

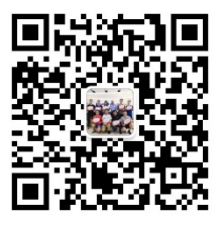

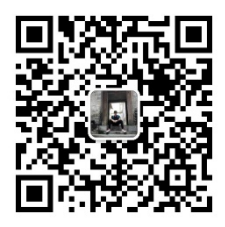

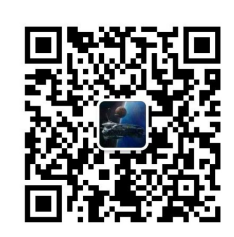

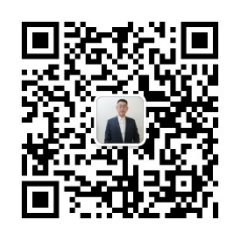

[联系我们:广州](http://hkaco.com/contact.asp)|上海|北京|西安|武汉|深圳|沈阳|成都|香港